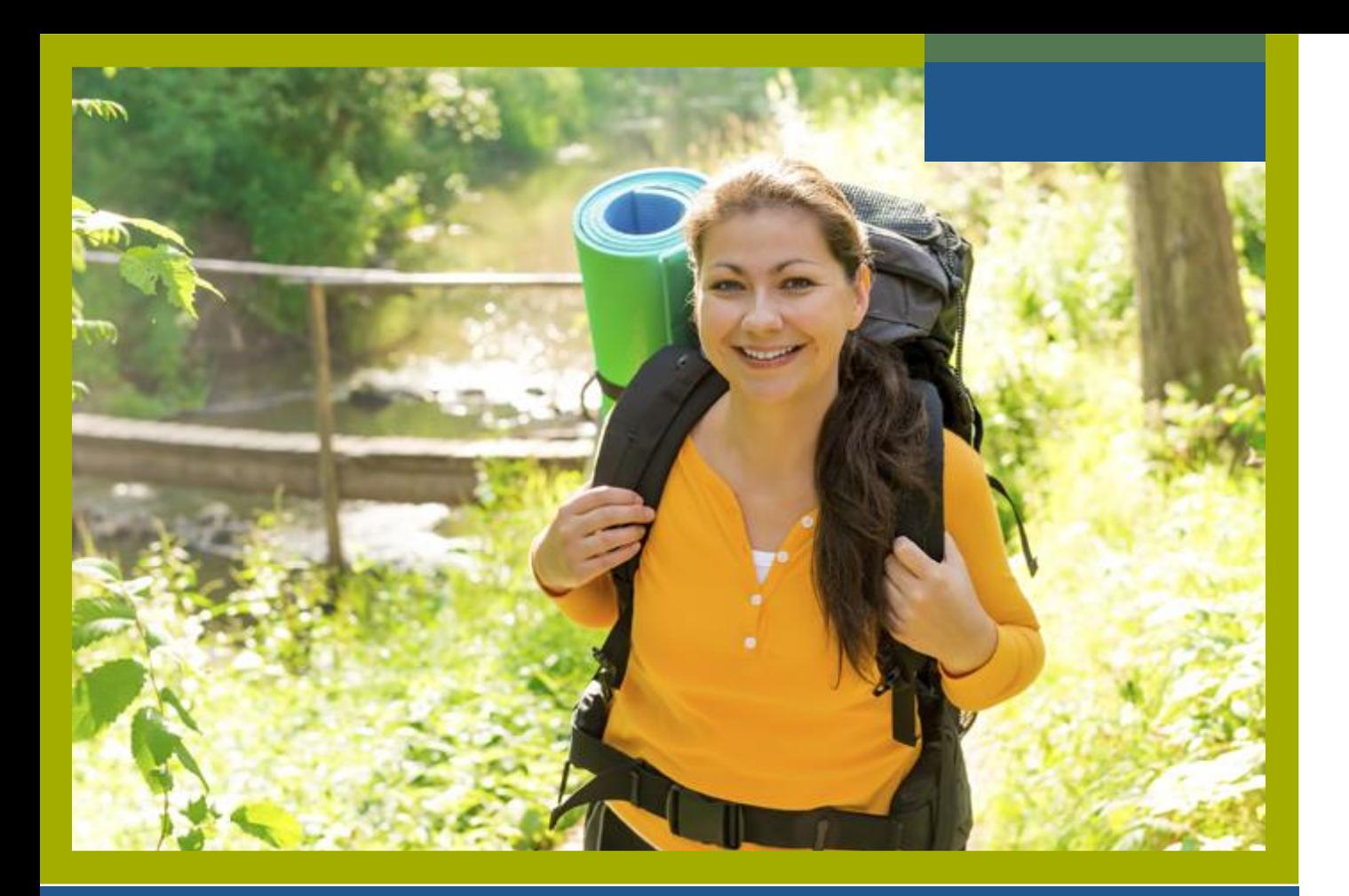

### **CaféWell Login Training**

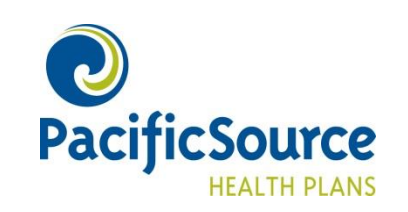

### **PacificSource.com**

**Getting started:** Go to PacificSource.com, and click Log into InTouch for Members.

**Returning Users:** Enter your user name and password, and then click Sign In.

**New Users:** If you've never used InTouch, click Register Now. You'll need your Member ID and Group ID to register.

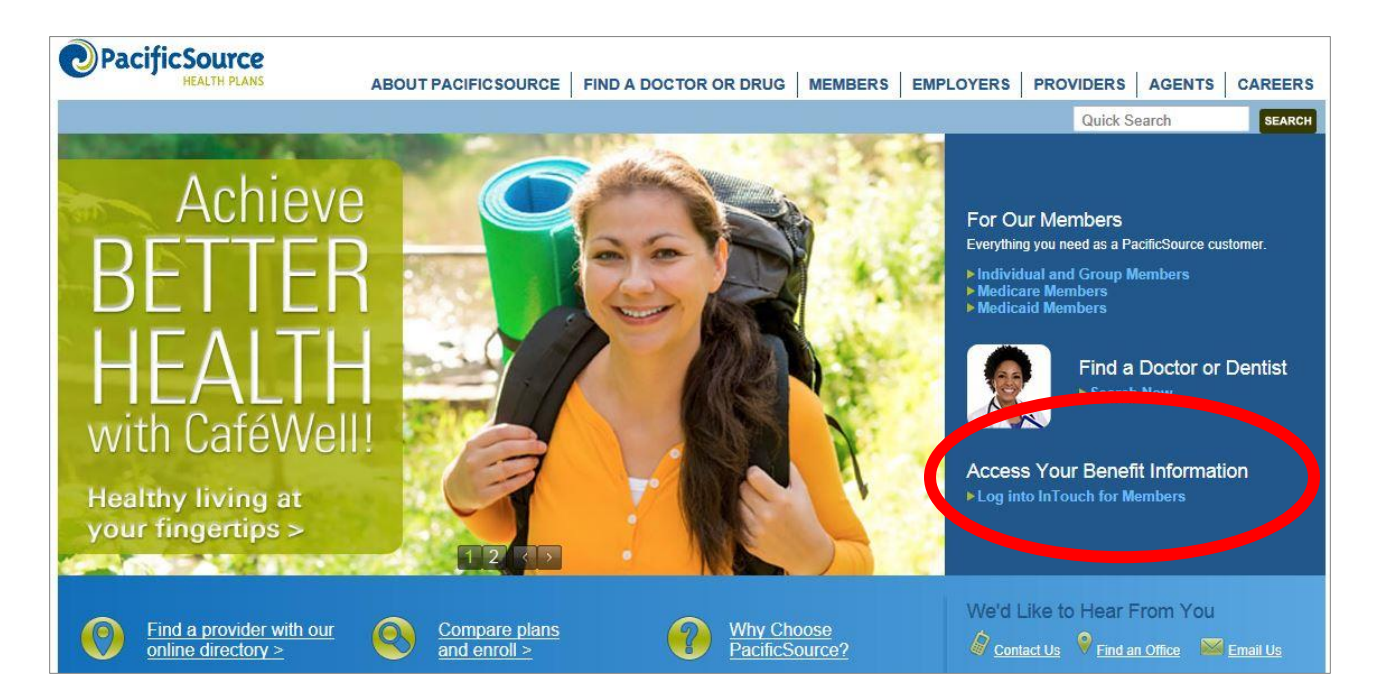

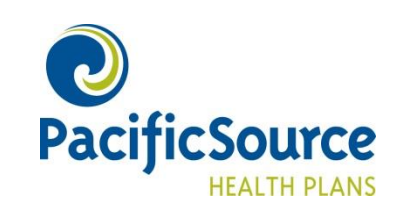

## **CaféWell**

### Click on the CaféWell button.

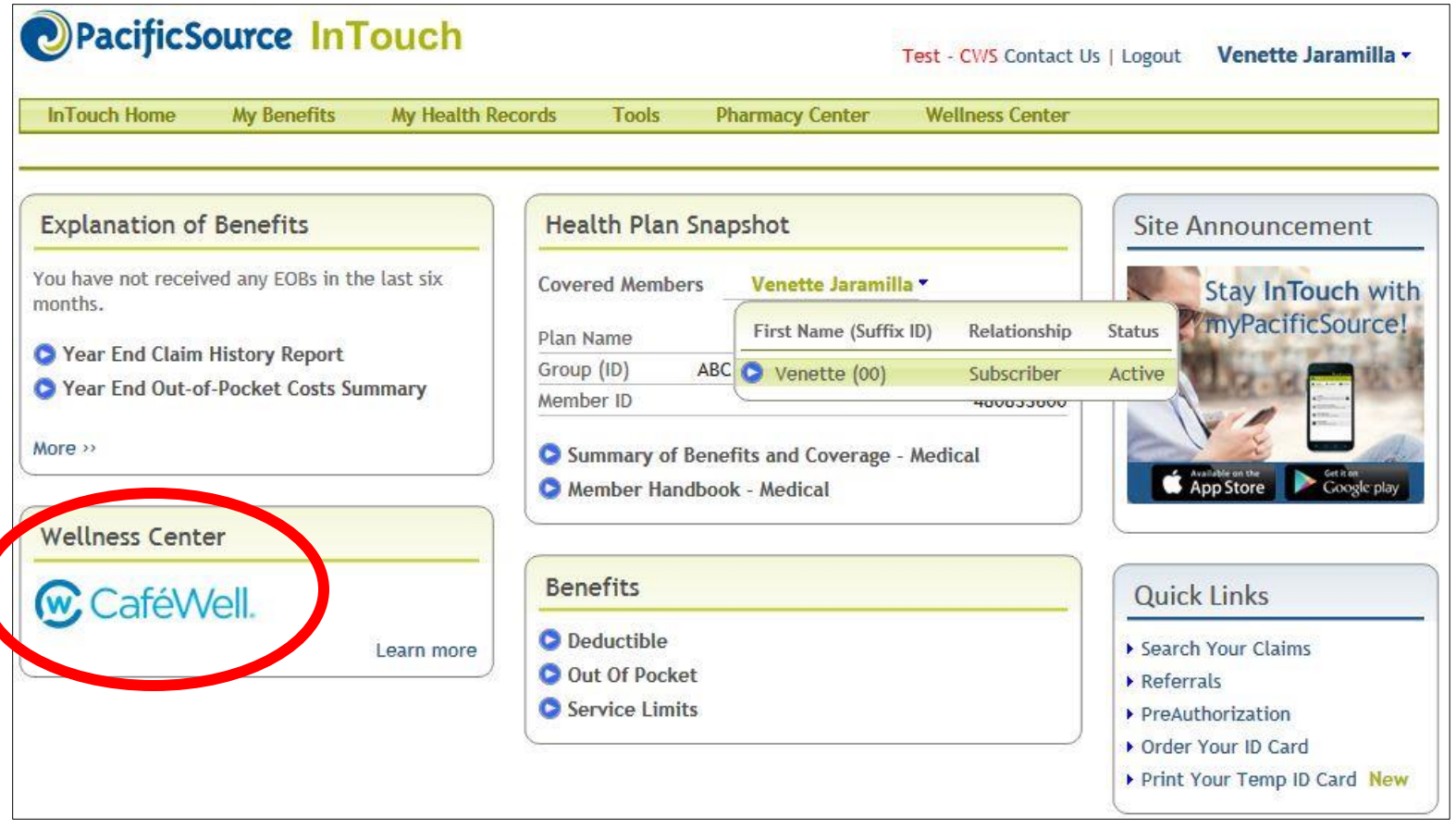

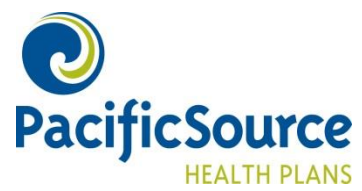

### **New CaféWell Users**

You'll be asked a few registration questions. Your personal information will auto-populate based on your InTouch account. **\*\* Please note – your username can be visible by others \*\***

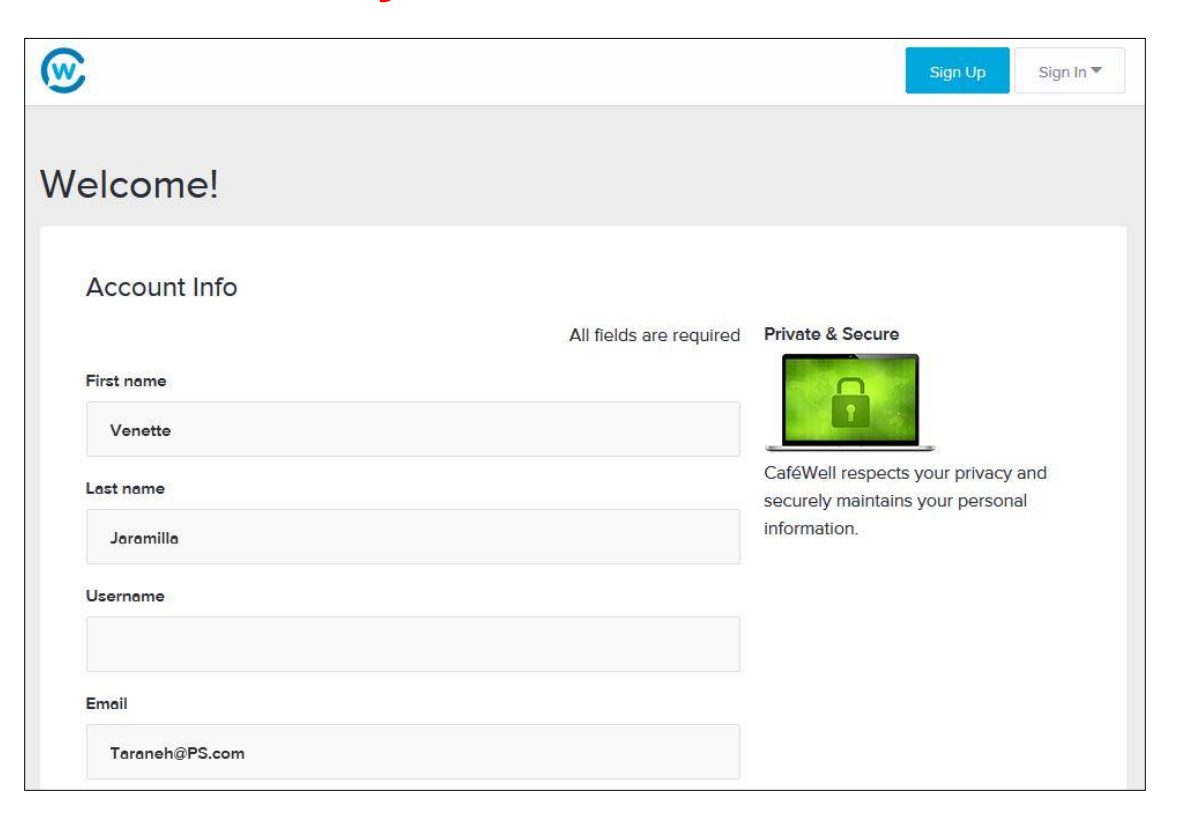

CaféWell and PacificSource are committed to protecting our members' privacy. When a member registers for CaféWell, they are opting in to share their personal information and health assessment data with PacificSource and Welltok for the sole purpose of fulfilling rewards and incentives.

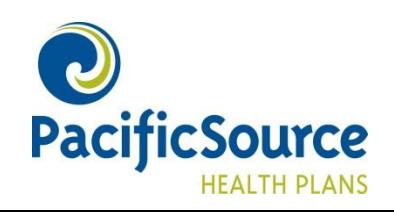

# **Opt-in Options**

PacificSource Health Plan sponsored Programs, Activities, and Health **Risk Assessment (HRA)** 

Participating in PacificSource Health Plan sponsored programs, activities, and HRA.

By participating in the PacificSource Health Plan sponsored programs, activities, and HRA you are 'opting-in' by giving Welltok permission to share your personal information as stated below for the administration of incentives if applicable.

- · Health Risk Assessment information including your name. Date of Birth: user ID, and participation data for participating in the Health Risk Assessment with PacificSource Health Plan, Wellsource and your Employer Group when required for incentive administration.
- · Personal information including your name, Date of Birth, user ID. participation and completion data for participating in PacificSource Health Plan sponsored Program and Activities with PacificSource Health Plan and your Employer Group when required for incentive administration.

Welltok will at all times maintain strict confidence of the results of your health assessment except as expressly authorized by you as set forth in our privacy policy.

PacificSource will use the results of your health assessment to improve services and opportunities offered to you as a member of the PacificSource medical planin compliance with the Health Insurance Portability and Accountability Act.

You can elect to 'opt-out' of this permission by modifying the permissions in the privacy center of your account profile, or by requesting assistance to do so with an email to pacificsource@cafewell.com.

By choosing 'opt-out' you will lose the opportunity to participate in PacificSource programs and incentive opportunities.

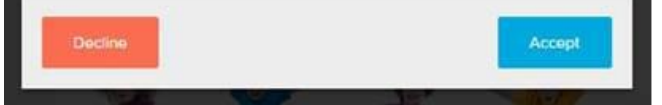

You can choose to "decline" or "accept" this step.

**Please note:** You must click "accept" if you want your employer to be notified that you completed the health assessment. If you click "decline," you may still take the health assessment, but your participation *will not* be reported to your employer

If you click accept, your employer will only receive confirmation that you completed the assessment; they will not receive results or specific information regarding your health assessment.

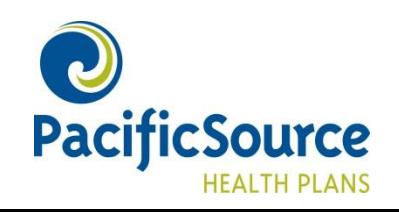

### **Username and Password**

**Question:** Why do I need to create another username and password to access CaféWell?

**Answer:** CaféWell asks you to create a private username and password for two reasons:

- To ensure total privacy and security of your CaféWell account
- To allow you to download the CaféWell application at the application device store.

**Question:** Can't I just use my InTouch username and password?

**Answer:** No. You will need to create a separate username and password to access CaféWell.

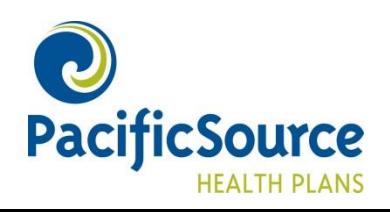

### **Welcome to CaféWell!**

### Access the Health Assessment from the menu on the left.

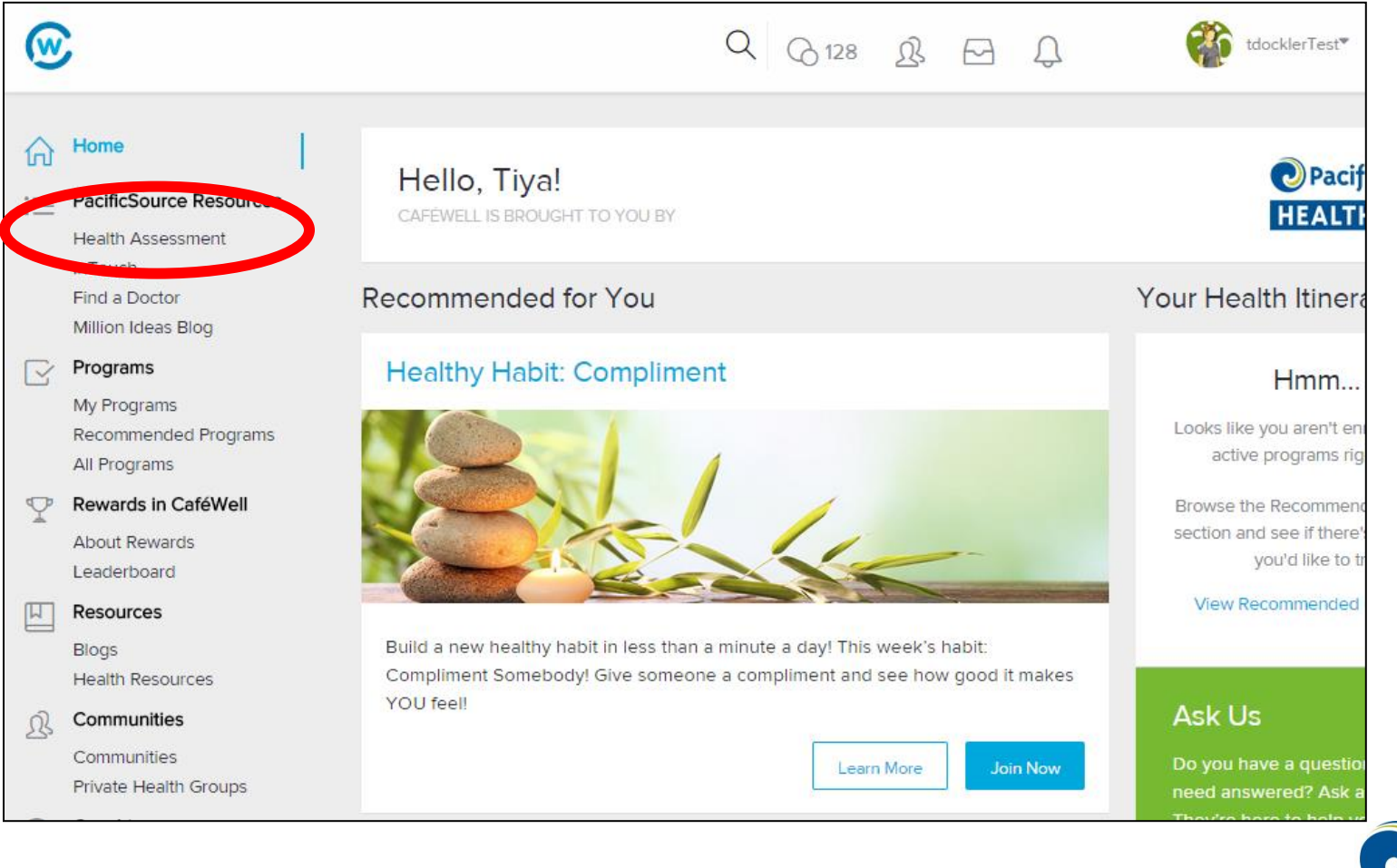

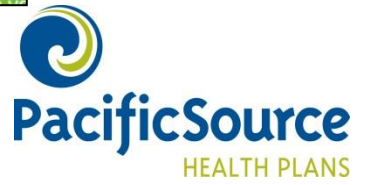

### **Language Selection**

#### Please select your language preference

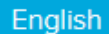

#### Por favor escoja el idioma de su preferencia

Espanol

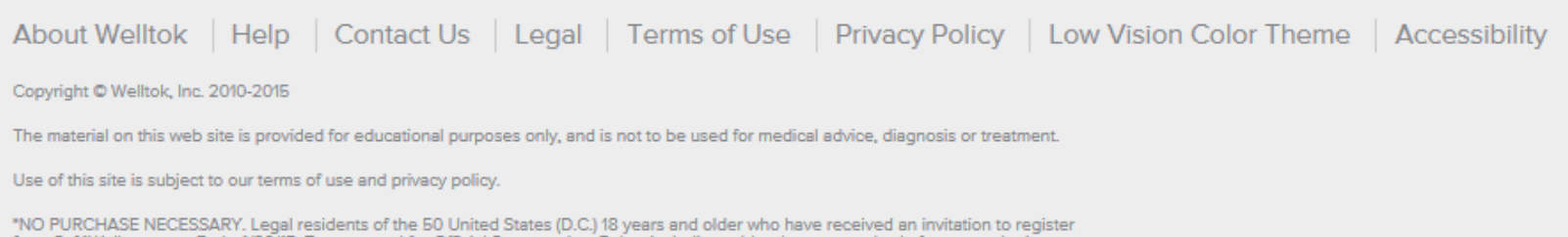

for a CaféWell account. Ends 4/30/15. To enter and for Official Sweepstakes Rules, including odds, alternate method of entry, and prize descriptions, visit http://rules.cafewell.com/rules/monthly. Void where prohibited.

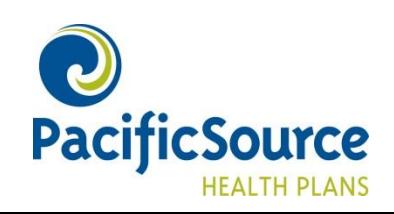

### **Health Assessment**

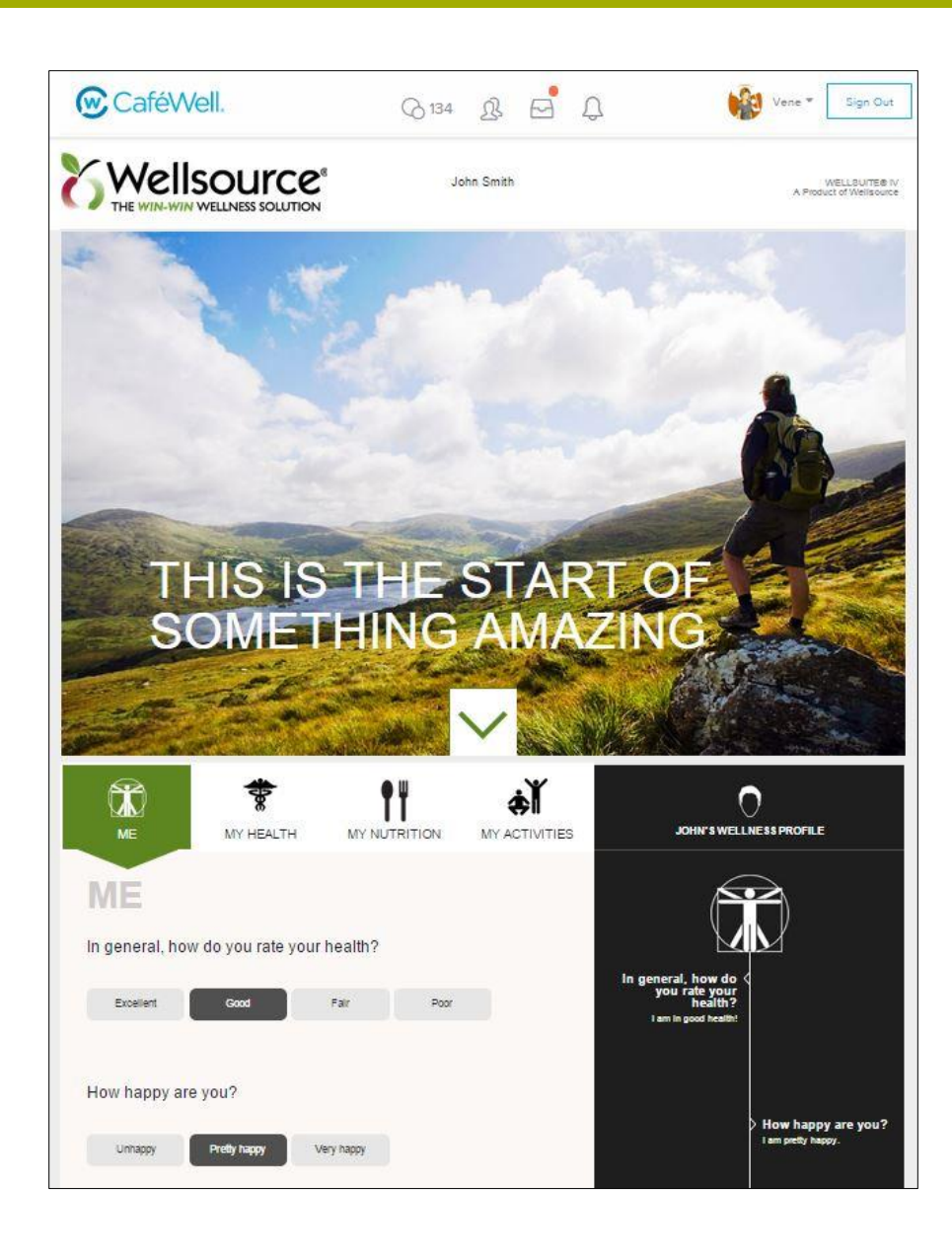

Begin the assessment.

When you have completed the assessment, click the Finish button.

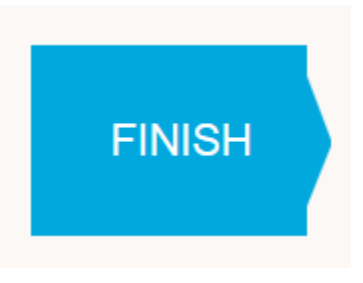

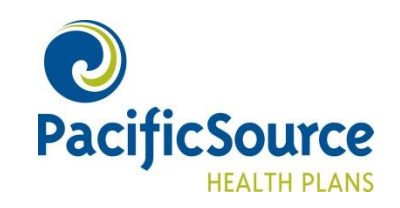

## **Completion**

When you have completed the Health Assessment, a page with the image below (and your survey information) appears. You can then close the window – you're done!

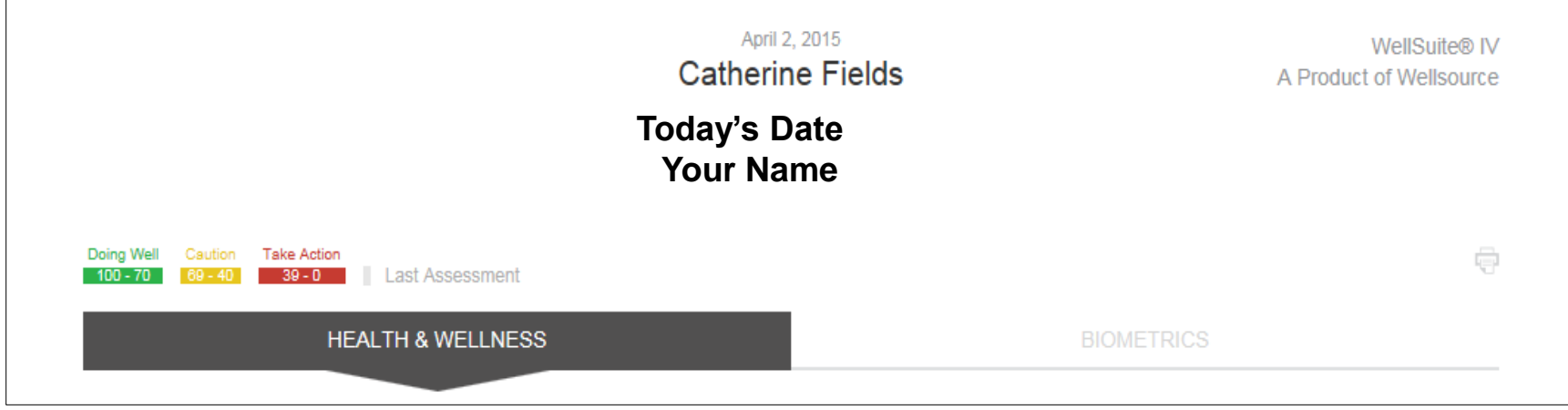

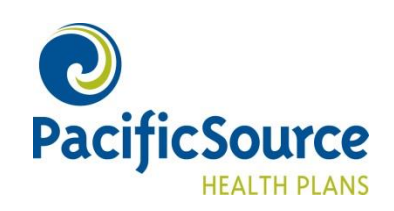

### **Questions?**

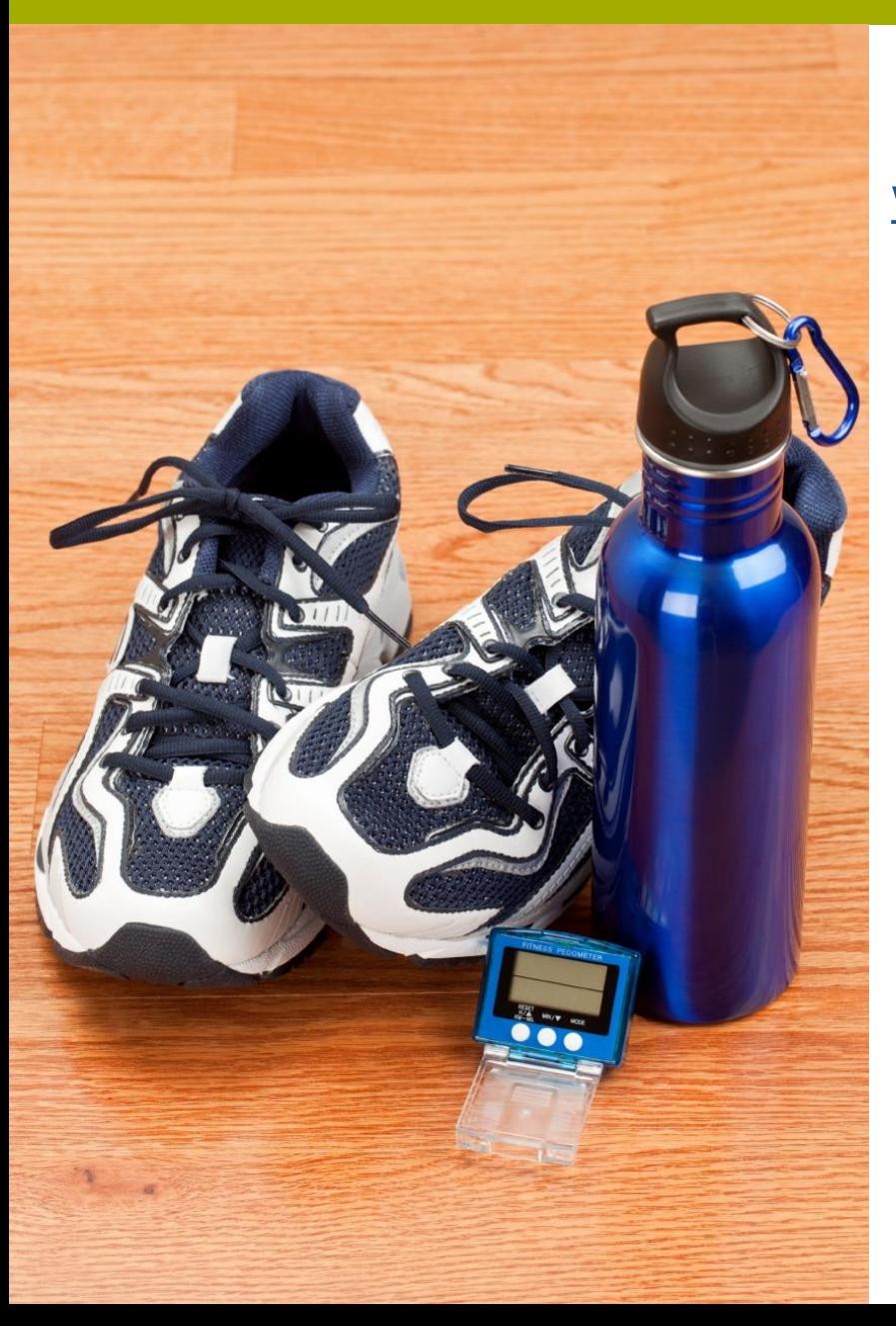

If you have any questions please contact [wellness@pacificsource.com](mailto:wellness@pacificsource.com)

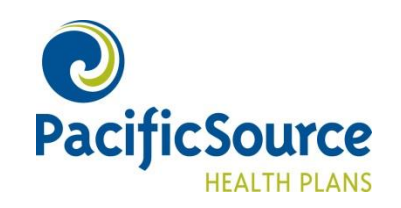